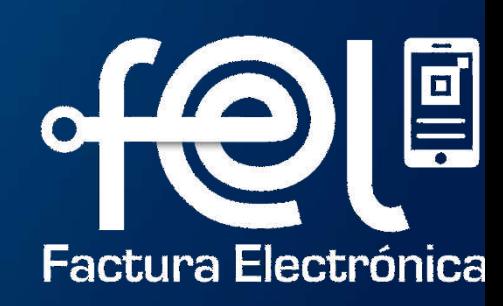

## **MANUAL DE USUARIO REVERSIÓN DE ANULACIÓN DE DTE**

# **Índice**

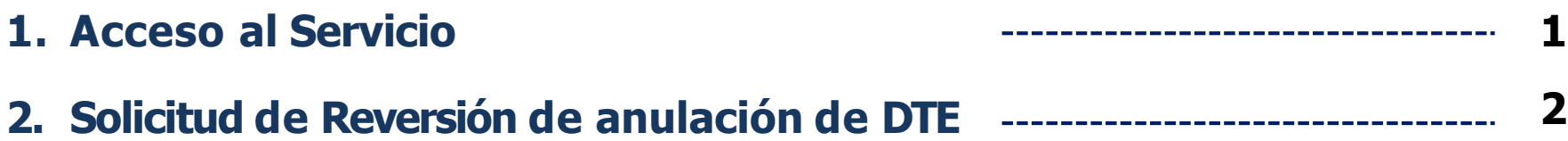

**Descripción:** El presente manual detalla los pasos a seguir por el usuario para solicitar Reversión de anulación de Documentos Tributarios Electrónicos (DTE).

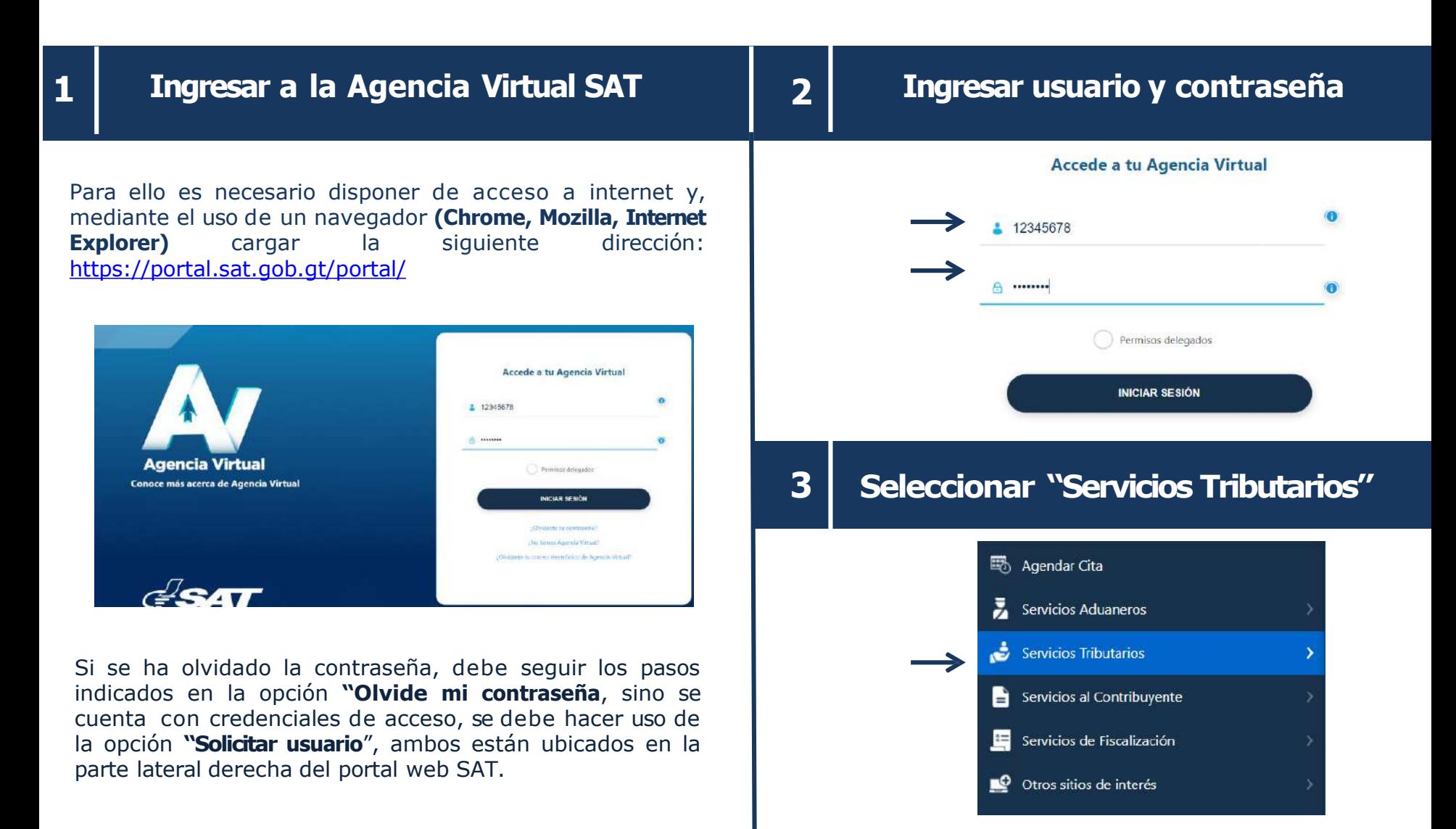

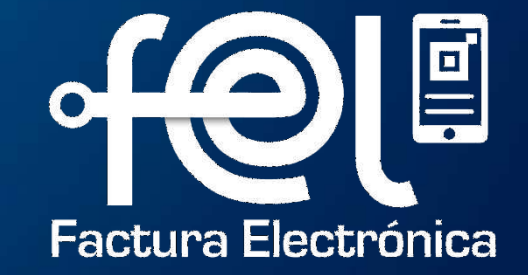

## **OPCIÓN SOLICITUD DE REVERSIÓN DE ANULACIÓN DE DTE**

#### **Ingresa a opción Factura Electrónica en Línea (FEL)– Solicitud de Reversión de anulación de DTE**

**2. Automáticamente mostrará el NITdel Emisor y el Nombre del Emisor.**

**3**

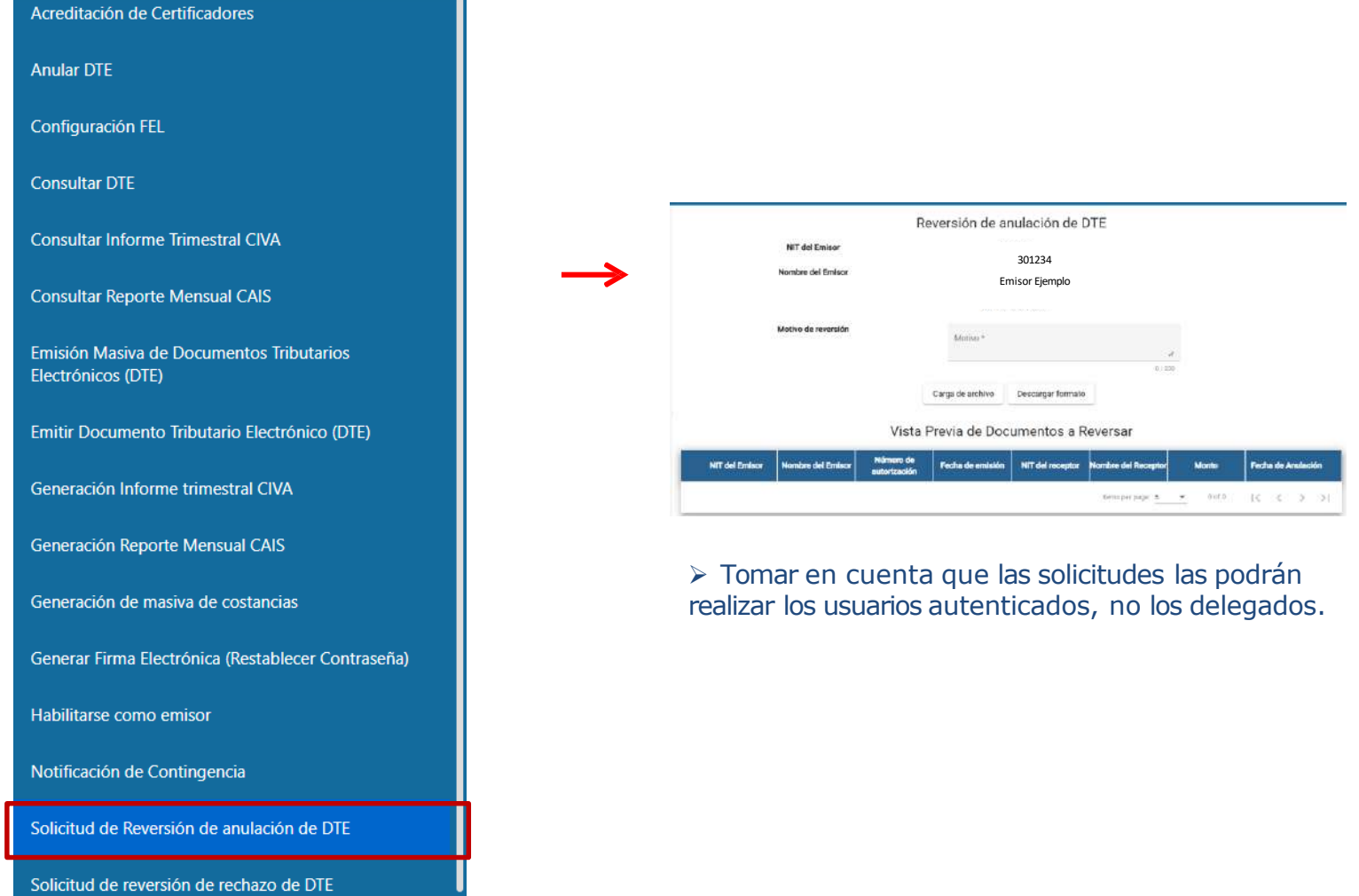

#### **3. Agrega el MOTIVO de reversión 4. Para descargar el formato presiona el botón "Descargar XLS"**

**4**

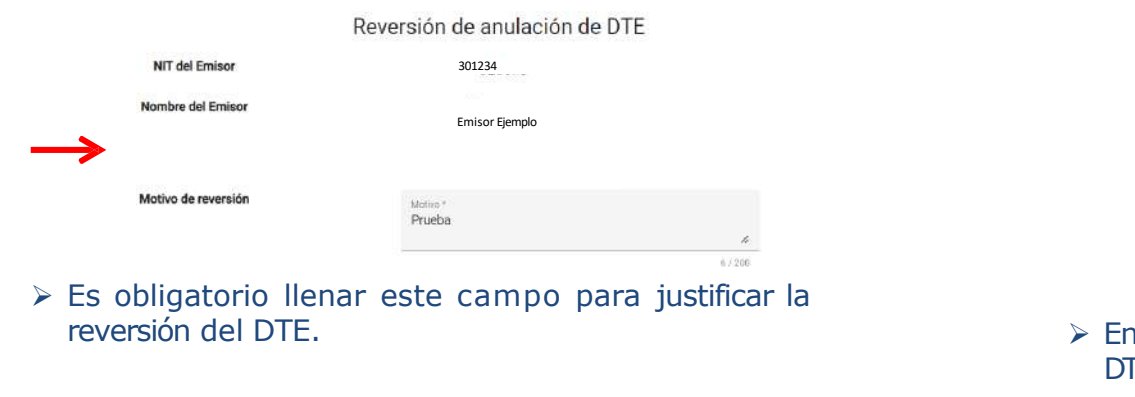

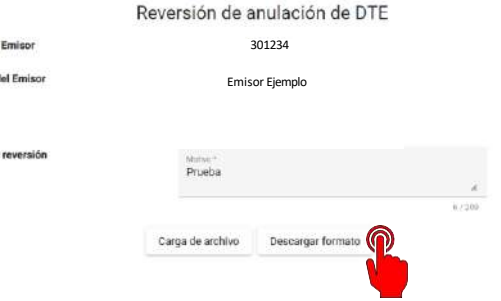

este documento podrás colocar los datos de los **TE a revertir.** 

### **5. Presiona el botón Cargar Archivo 6. Carga de Archivo en formato EXCEL**

NIT del Nombre d

Motivo de

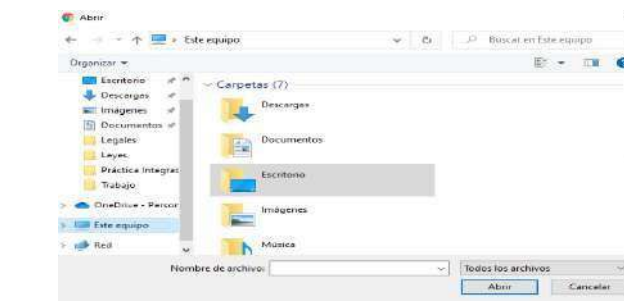

➢ Carga el documento con los siguientes datos: NIT del emisor, Nombre del Emisor, número de autorización, Fecha de emisión, NIT del receptor, Nombre del Receptor, Monto, Fecha de anulación.

#### ¡Recuerda!

El archivo debe cumplir con los requisitos del formato Excel descargado.

NIT del emisor. Nombre del Emisor, número de autorización, Fecha de emisión, NIT del receptor, Nombre del Receptor, Monto, Fecha de anulación.

Si su archivo cumple con los requisitos, haga clic en el botón "Cargar archivo" y luego en "Aceptar".

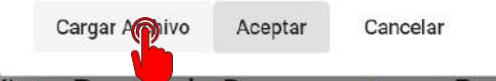

**7. Semostrará mensaje "Información Correcta", sila información cargada cumple con los parámetros establecidos.**

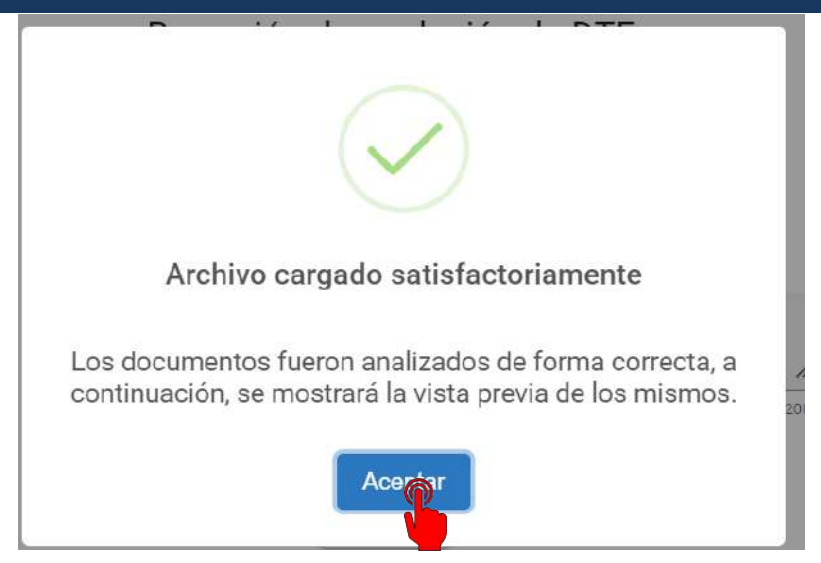

**9. Se muestra Vista Previa de la información cargada.**

#### Vista Previa de Documentos a Reversar

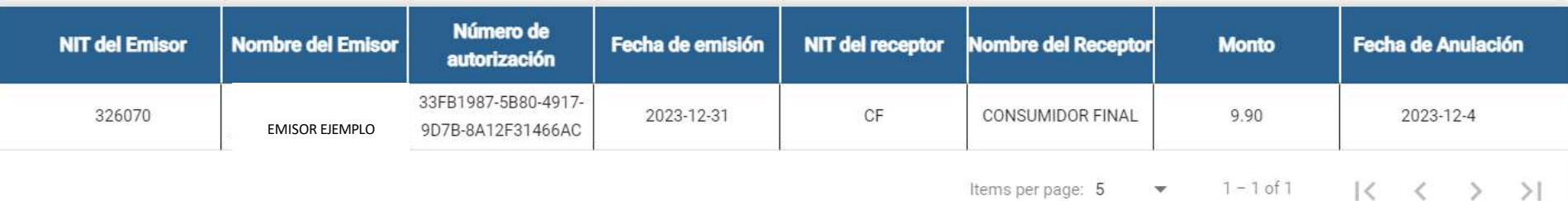

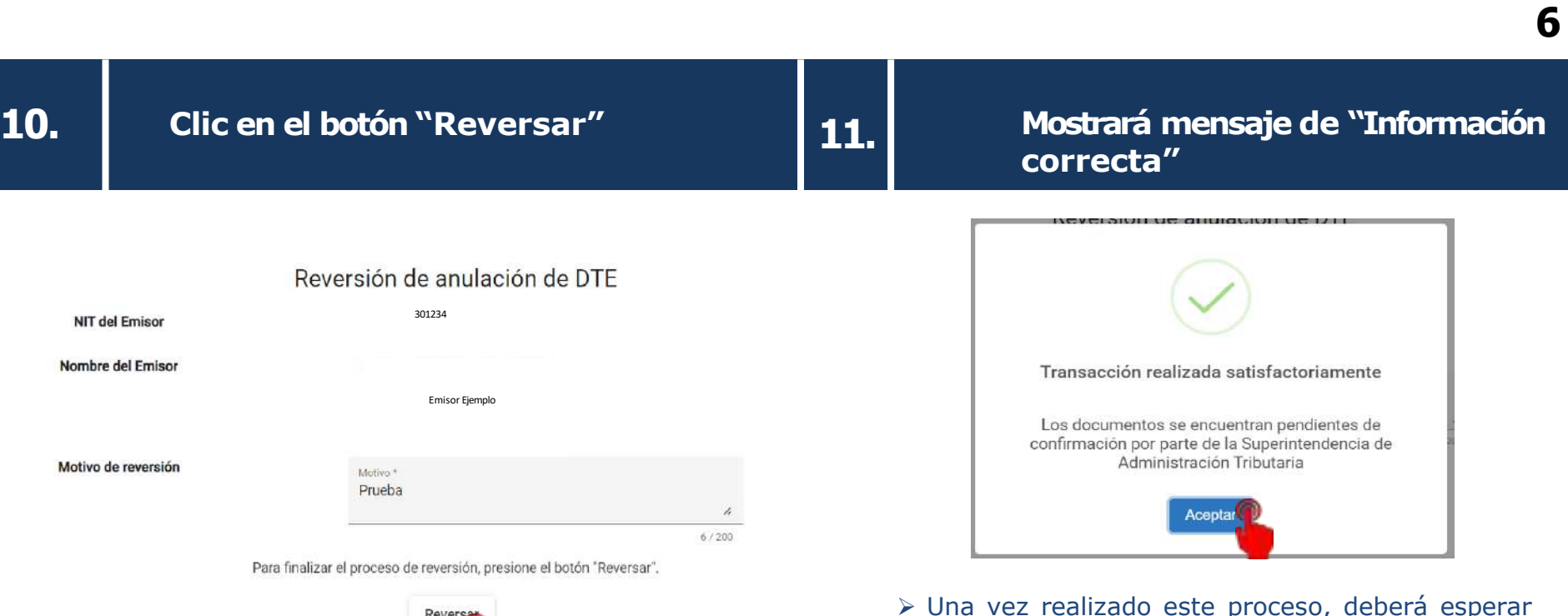

KAAA

➢ Una vez realizado este proceso, deberá esperar notificación de confirmación por parte de la Superintendencia de Administración Tributaria.